CA92344-5649-01

# **PRIMERGY**

**RX1330 M6 / TX1320 M6 / TX1330 M6** 対応

# **Windows OS** の手動インストール

# <span id="page-1-0"></span>本書をお読みになる前に

# 本書の表記

■本文中の記号

本文中に記載されている記号には、次のような意味があります。

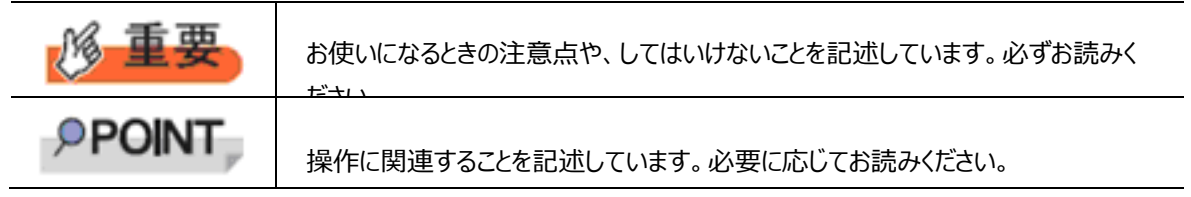

■キーの表記と操作方法

本文中のキーの表記は、キーボードに書かれているすべての文字を記述するのではなく、説明に必要な文字を次のように 記述しています。

例:【Ctrl】キー、【Enter】キー、【→】キーなど

また、複数のキーを同時に押す場合には、次のように「+」でつないで表記しています。

**例: 【Ctrl】+【F3】キー、【Shift】+【↑】キーなど** 

■DVD-ROM ドライブの表記について

本書では、DVD-ROMドライブを「DVDドライブ」と表記しています。

■コマンド入力 (キー入力)

本文中では、コマンド入力を次のように表記しています。

diskcopy a: a:

↑ ↑

- ↑ の箇所のように文字間隔を空けて表記している部分は、【Space】キーを 1 回押してください。
- 使用する OS が Windows または DOS の場合は、コマンド入力を英大文字、英小文字のどちらで入力しても かまいません。
- ・ お使いの環境によって、「¥」が「\」と表示される場合があります。
- ・ DVD ドライブのドライブ文字は、お使いの環境によって異なるため、本書では [DVD ドライブ]で表記しています。入 力の際は、お使いの環境に合わせて、ドラ イブ文字を入力してください。 [DVD ドライブ] :¥setup.exe

■画面例およびイラストについて

表記されている画面およびイラストは一例です。実際に表示される画面やイラスト、およびファイル名などが異なることがあ ります。また、このマニュアルに表記されているイラストは説明の都合上、本来接続されているケーブル類を省略しているこ とがあります。

■他のマニュアルの表記

2

本文中では、本書以外のマニュアルを『(マニュアル名称』と表記しています。 )

#### ■連続する操作の表記

- 本文中の操作手順において、連続する操作手順を、「→」でつないで表記しています。
	- 例:「スタート」ボタンをクリックし、「すべてのプログラム(またはプログラム)」をポイントし、「アクセサリ」をクリックする操 作
	- ・「スタート」ボタン→「すべてのプログラム」→「アクセサリ」の順にクリックします。

### ■製品の呼び方

本文中の製品名称を、次のように略して表記します。

#### 製品名称の略称

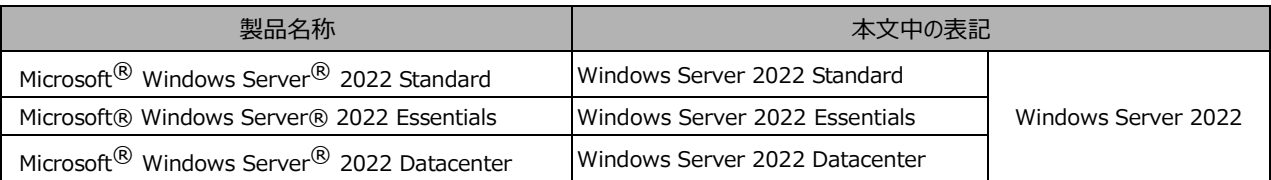

対応状況については、当社ホームページに随時最新情報を掲載しています。ご確認ください。

[\(https://www.fujitsu.com/jp/products/computing/servers/primergy/software/windows/suppo](https://jp.fujitsu.com/platform/server/primergy/software/windows/support/) [rt/\)](https://jp.fujitsu.com/platform/server/primergy/software/windows/support/)

### ■商標

Microsoft、Windows、Windows Server は、米国Microsoft Corporation の米国およびその他の国における登録 商標または商標です。

インテル、Intel は、アメリカ合衆国およびその他の国におけるIntel Corporation またはその子会社の商標または登録商 標です。

その他の各製品名は、各社の商標、または登録商標です。

Copyright 2024 Fsas Technologies Inc.

**Contract Contract Contract** 

# <span id="page-4-0"></span>目次

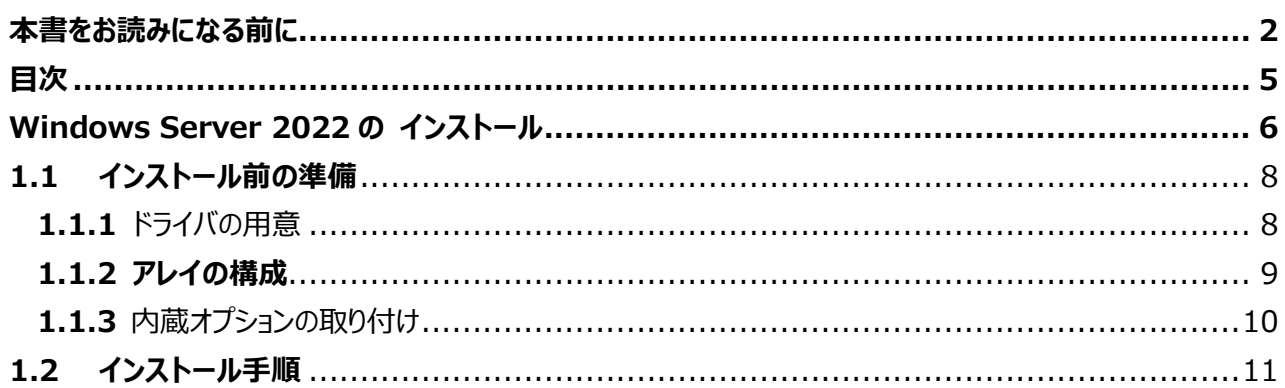

# **第 1 章**

# <span id="page-5-0"></span>**Windows Server 2022 の インストール**

手動で **Windows Server 2022** をインストールする 手順を説明します。

1

<u>1.1 インストール前の準備</u> <u>1.2 インストール手順</u>

[ 注] Windows Server 2022 の対応状況について

当社ホームページ ([https://www.fujitsu.com/jp/products/computing/servers/primergy/software/windows/](https://jp.fujitsu.com/platform/server/primergy/software/windows/support/))に随時最 新情報を掲載しておりますので、ご確認ください。

# <span id="page-7-0"></span>**1.1 インストール前の準備**

インストールを開始する前に必要な準備について説明します。

## <span id="page-7-1"></span>**1.1.1** ドライバの用意

インストールに必要なドライバをあらかじめ用意します。

· Web ([https://www.fujitsu.com/jp/products/computing/servers/primergy/downloads/](https://jp.fujitsu.com/platform/server/primergy/downloads/)) からダ ウンロードしてドライバインストール用の媒体を作成してください。

 ハードウェアの構成及び OS により必要なドライバが異なります。ご使用の構成をご確認のうえ、ドライバをご用意くださ い。

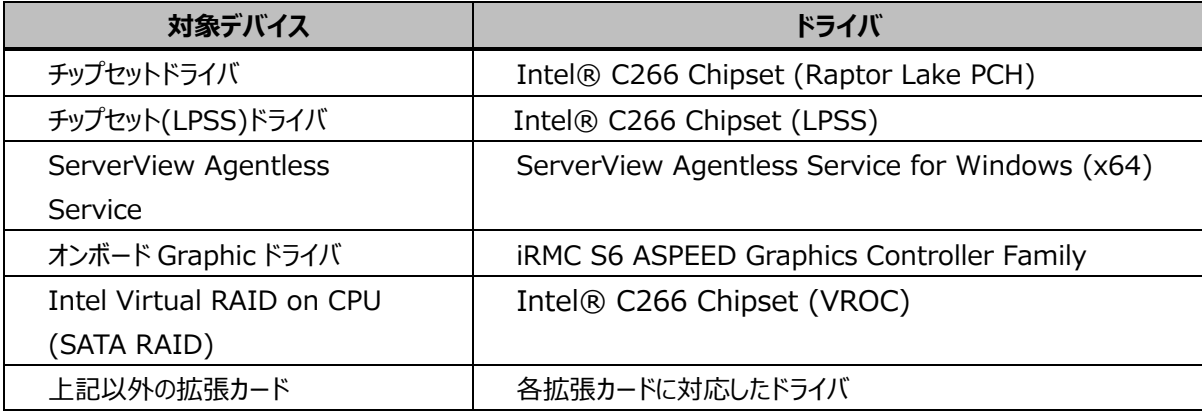

※ドライバは随時更新されます。

### <span id="page-8-0"></span>**1.1.2 アレイの構成**

アレイ構成で運用を行う場合は、OS をインストールする前に、アレイを構成してください。 使用するアレイコントローラにより、作成方法が異なります。アレイの構成については各製品のマニュアルをご覧ください。

マニュアルの検索については、マニュアルについてを参照ください。

### <span id="page-9-0"></span>**1.1.3** 内蔵オプションの取り付け

OS インストールの前に、内蔵オプションを取り付けます。内蔵オプションの取り付け方法については、『Upgrade and Maintenance Manual』

(マニュアルサーバ[\(https://support.ts.fujitsu.com/IndexDownload.asp?lng=jp&OpenTab=\)](https://support.ts.fujitsu.com/IndexDownload.asp?lng=jp&OpenTab=))をご覧 ください。

マニュアルの検索については、マニュアルについて を参照ください。

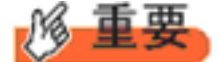

OS をインストールするサーバに、次の内蔵/外付けオプション装置がすでに取り付けられている場合は、 次の「■OSインストール前の留意事項」を必ずご確認ください。留意事項を確認せずにOSをインストールす ると、誤った媒体にOSがインストールされる場合がありますので、ご注意ください。

・内蔵データカートリッジドライブユニット

■ OS インストール前の留意事項

・ETERNUS などの外付けストレージシステムを接続されている場合 AC ケーブルを接続しないなど、OS のインストールが終了するまで、外付けストレージシステムの電源を入れないでくださ  $\mathfrak{c}_\lambda$ 

・OS インストールに使用しない内蔵ストレージを接続されている場合 OS インストールに使用しない内蔵ストレージデバイスは本体よりはずしてください。インストール完了後再度取り付けて、 ご使用ください。

# <span id="page-10-0"></span>**1.2 インストール手順**

Windows Server 2022 Server の手動インストール手順について説明します。

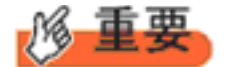

◆内蔵 DVD-ROMドライブを使用して OS の手動インストールを行う場合、ドライバの読み込みのために、 USB 接続 DVD-ROM ドライブまたは USB メモリが必要です。

- ■用意するもの
- Windows Server 2022 のDVD ( インストールディスク)
- あらかじめ用意したドライバを記録した媒体
- **1** Windows Server 2022 を準備します。

サーバの電源を入れた直後にWindows Server 2022 のDVD-ROM をDVD ドライブにセットします。 ハードディスクにアクティブ領域が設定されていると、画面に次のメッセージが表示されます。

Press any key to boot from CD or DVD ….

メッセージが表示されている間に何かキーを押すことで、DVD-ROM からブートします。

**2** Windows Server 2022 インストールのセットアップ画面が表示されます。

Windows Server 2022 の場合は、セットアップ画面の前に、次のような言語選択画面が表示されます。 使用する 言語は日本語です。

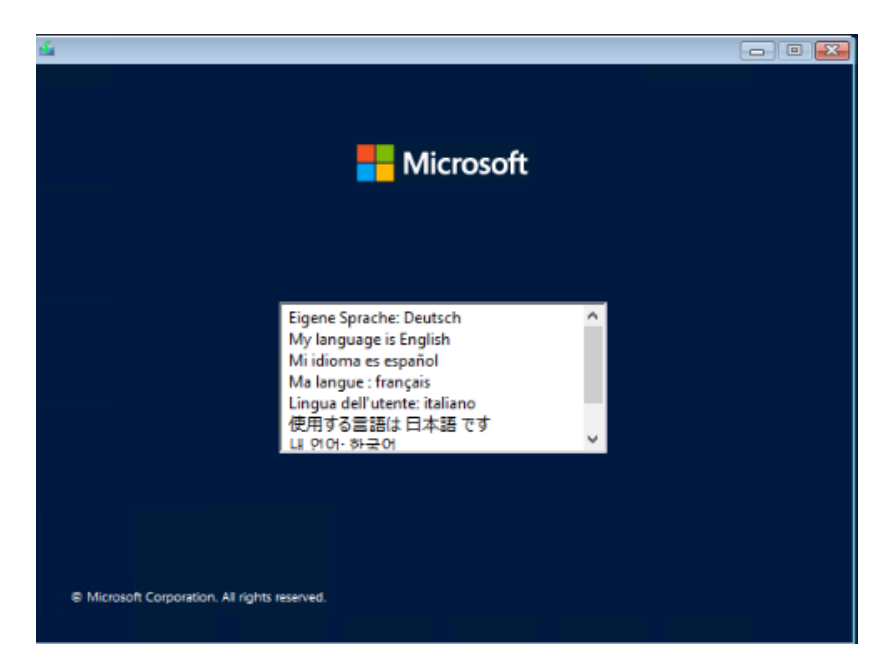

セットアップ画面に従って各項目を設定した後、[次へ]をクリックします。その後、セットアップ画面に従って、インストール

#### 作業を続行します。

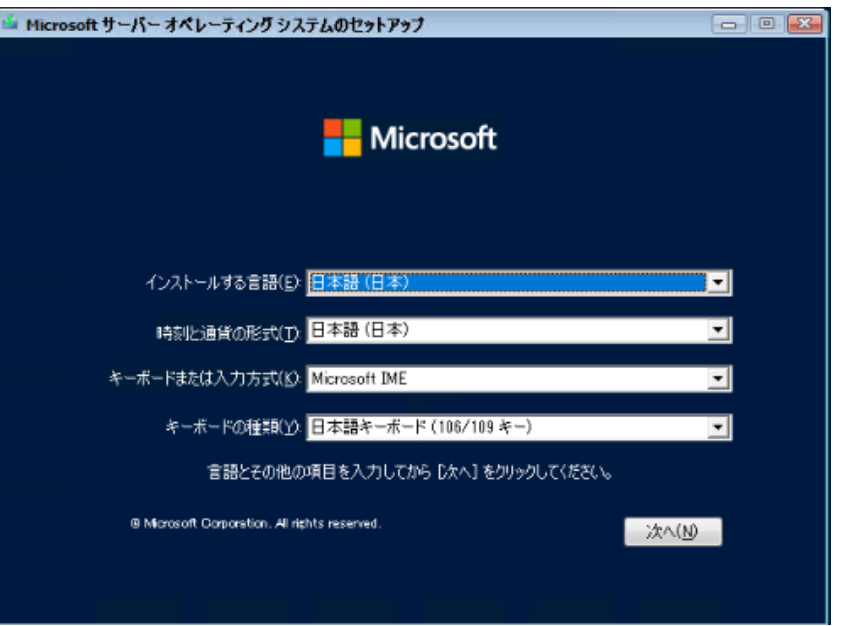

[ 注 ] Bit Locker を使用する場合は、インストール時に指定のパーティション構成をする必要があります。

### **3** インストールするOperating System を選択します。

次の画面から「Windows Server 2022」を選択します。

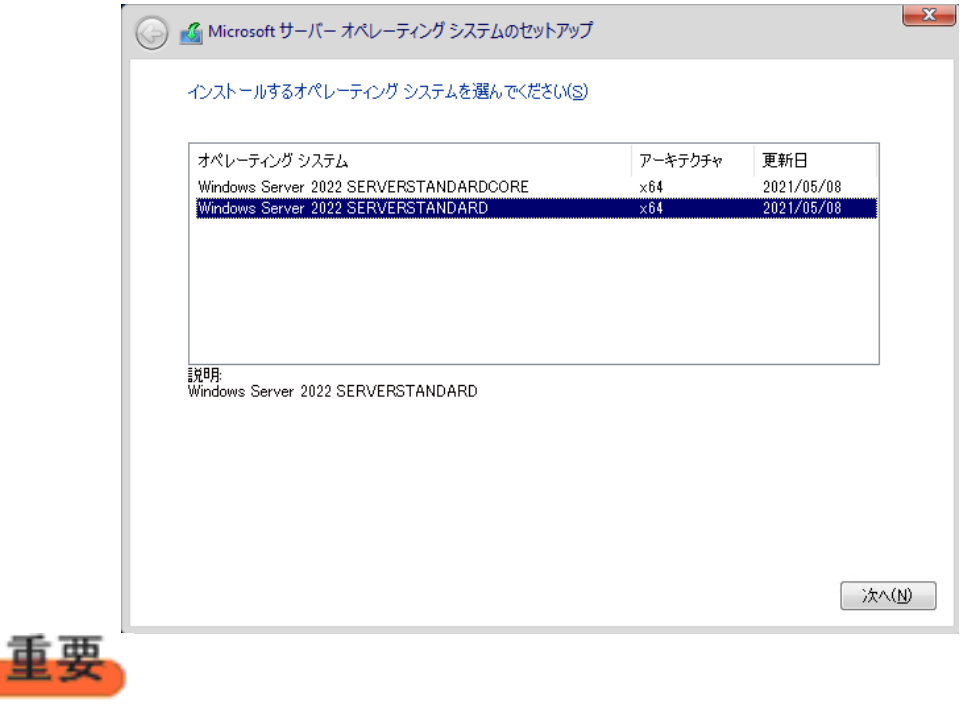

◆Server Core でインストールする場合には、「Windows Server 2022 CORE」を選択してください。

#### **4** 条項を確認します。

次の画面が表示されたら内容をよく読んだうえで、[同意します]にチェックをつけて、[次へ]をクリックします。

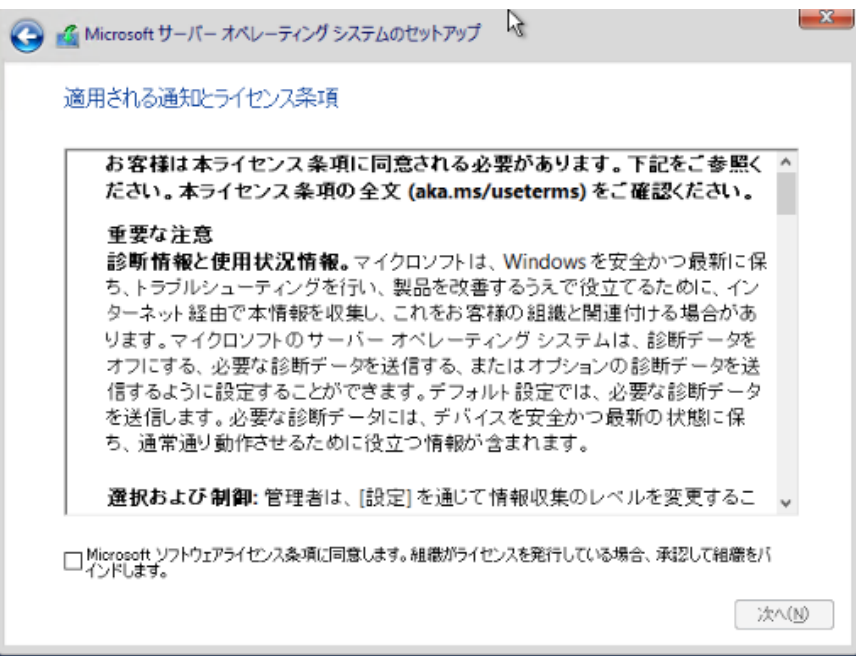

**5** インストール種類でカスタムを選択します。

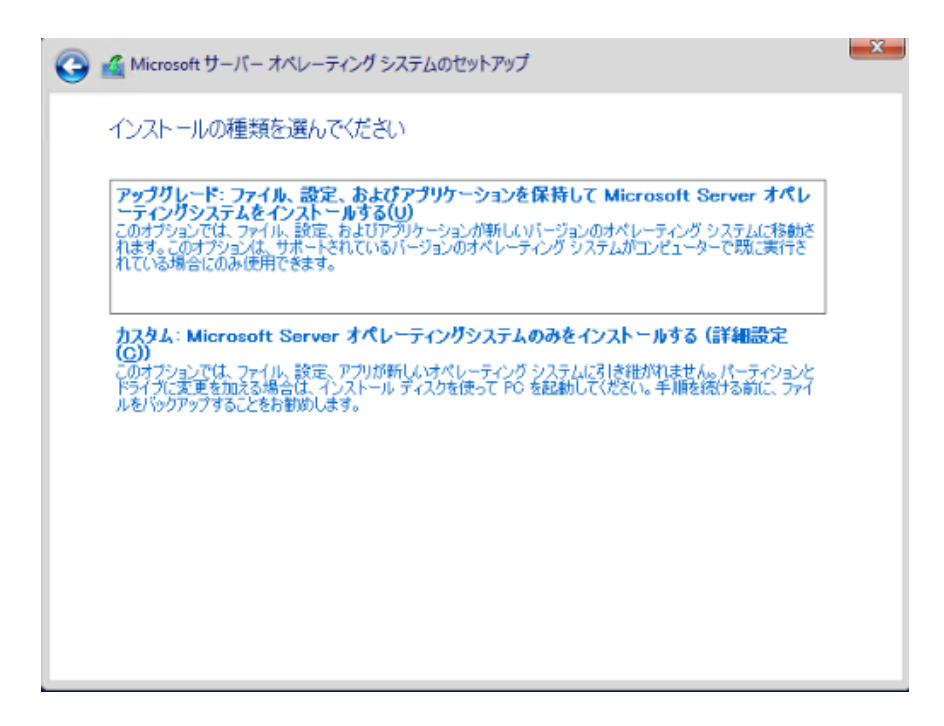

**6** インストール種類でカスタムを選択します。

インストール先のドライブによって手順が異なります。 ※掲載の画像は一例です。お使いの装置によって異なる場合があります。 画面の指示に従って、操作ください。

Intel Virtual RAID on CPU (SATA RAID)使用時 SAS アレイコントローラカード (MegaRAID SAS) 使用時 アレイ未構成 (SATA Mode: AHCI 設定) 使用時

#### **Intel Virtual RAID on CPU (SATA RAID)使用時**

① 次の画面が表示された後、「ドライバーの読み込み」をクリックしドライバインストール画面に移動します。

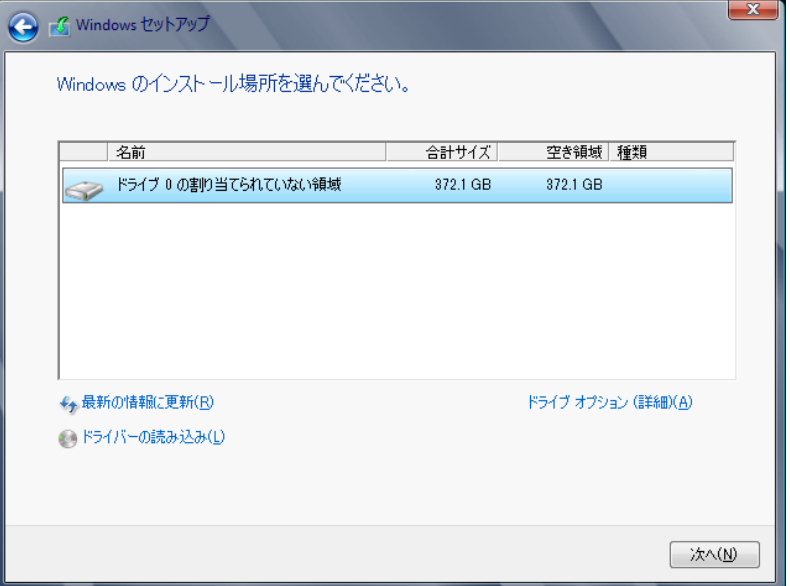

- ② インストールドライバの入っているフォルダを選択します。
- ③ ドライバを選択し、[次へ]をクリックします。ドライバがインストールされます。
- ④ インストール可能なドライブが表示されますので、ドライブを選んで、Windows インストール DVD をセットした状態で、 手順 7 OS をインストールしますへ進みます。

#### **SAS アレイコントローラカード(MegaRAID SAS) 使用時**

① 次の画面が表示された後、「ドライバーの読み込み」をクリックしドライバインストール画面に移動します。

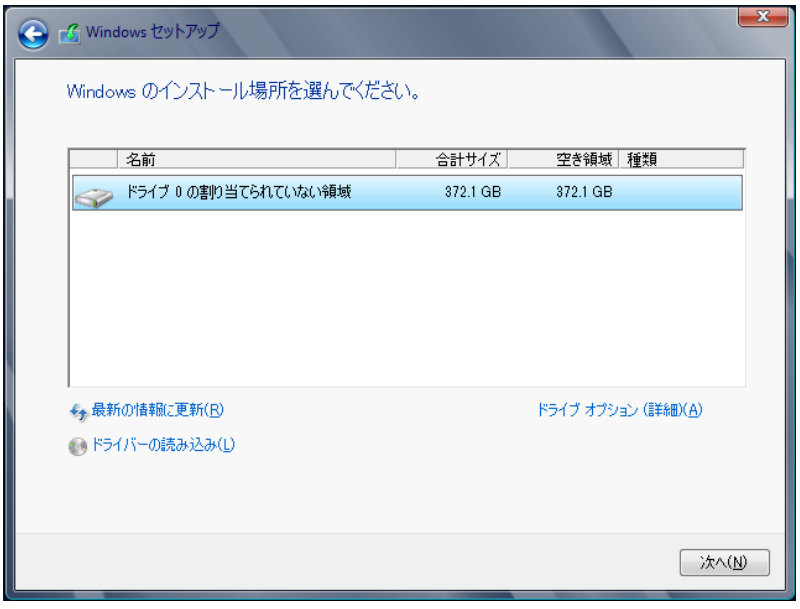

- ② インストールドライバの入っているフォルダを選択します。
- 3 ドライバを選択し、[次へ]をクリックします。ドライバがインストールされます。
- ④ インストール可能なドライブが表示されますので、ドライブを選んで、Windows インストール DVD をセットした状態で、 手順 7 OS をインストールしますへ進みます。

### **アレイ未構成時(SATA Mode: AHCI 設定)**

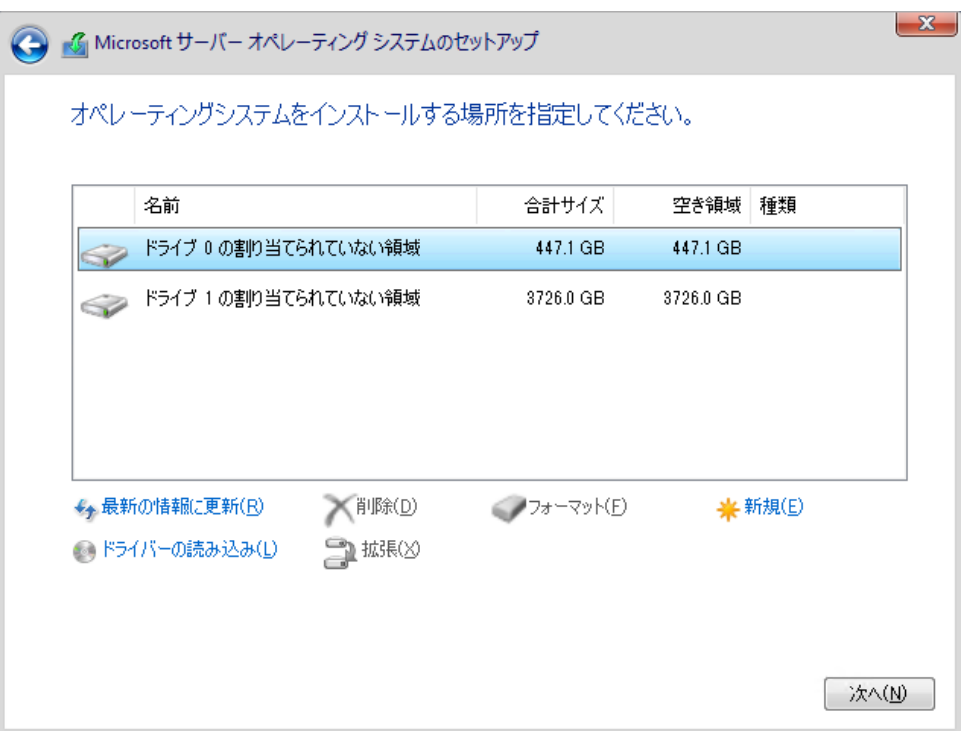

ドライバのインストールは不要です。インストール先を選択して、[次へ]を押下し、手順 7 OS をインストールしますへ 進みます。

### **7** OS をインストールします。

セットアッププログラムの指示に従って、インストール作業を続行します。

インストール途中、ドライバが Windows との互換性を検証する Windows ロゴテストに合格していない旨 のメッセージ が表示された場合は、[はい]を選択してインストールを続行してください。

### **8** ドライバをインストールします。

以下の URL から最新のドライバをダウンロードして、そのドライバと同時にダウンロードされる手順書にしたがってドライバを インストールしてください。対象のドライバは「2.1.1 ドライバの用意」を参考にしてください。ドライバは随時更新されま す。

[https://www.fujitsu.com/jp/products/computing/servers/primergy/downloads/](https://jp.fujitsu.com/platform/server/primergy/downloads/)

**9** 必要な OS のホットフィックスをインストールします。

安定稼動のために、下記URL の「Windows サポート&サービス」→「Windows Server 2022 動作確認情報」→ 「Windows Server 2022 対応状況」に必要なホットフィックスの情報を掲載しておりますので、ご覧になり、対応して ください。なお、ホットフィックスの入手については、マイクロソフト のダウンロードセンターより入手していただくか、 SupportDesk 契約を結んでいるお客様は、 SupportDesk へお問い合わせください。

[https://www.fujitsu.com/jp/products/computing/servers/primergy/software/windows/support/](https://jp.fujitsu.com/platform/server/primergy/software/windows/support/)

これでインストールは終了です。その他のドライバのインストールについては各ドライバのマニュアルを参照してください。

### ■運用を開始する前に

OS インストール後は、各ツールのマニュアルおよびアレイコントローラのユーザーズガイドをご覧になり、必要な設定を行って ください。

Infrastructure Manager を使用してサーバ監視/管理を行う場合は以下の Web サイトよりソフトウェアのダウンロー ドを行い、添付されているドキュメントに従ってインストール、設定を行ってください。 <https://www.fujitsu.com/jp/products/computing/servers/primergy/downloads/>

サーバ監視については以下の Web サイトをご参照ください。 https://www.fujitsu.com/jp/products/computing/servers/primergy/server-management/

Windows OS の手動インストール

### CA92344- 5649-01

### 発行日 2024 年 4 月

## 発行責任 エフサステクノロジーズ株式会社

 本書の内容は、改善のため事前連絡なしに変更することがあります。 本書に記載されたデータの使用に起因する、第三者の特許権および その他の権利の侵害については、当社はその責を負いません。 無断転載を禁じます。